## Come usare la mia webcam per comunicare via Windows Live™ Messenger o MSN Messenger

Le informazioni qui riportate sono applicabili alle seguenti webcam:

- **Blog Webcam**
- Dualpix HD Webcam
- Webcam Deluxe
- **Webcam Classic**

Nota: la configurazione del programma di messaggistica, descritta qui di seguito, deve essere effettuata unicamente al momento del primo utilizzo della tua webcam. Dopodiché, potrai videocomunicare direttamente.

Hercules raccomanda l'uso di MSN Messenger versione 7.5 o successiva, installando gli ultimi aggiornamenti disponibili.

Per ragioni pratiche, la procedura descritta qui di seguito si riferisce a Windows Live Messenger, che avrai a tua disposizione qualora tu abbia scaricato l'ultimo aggiornamento di MSN Messenger.

### Configurazione di Messenger

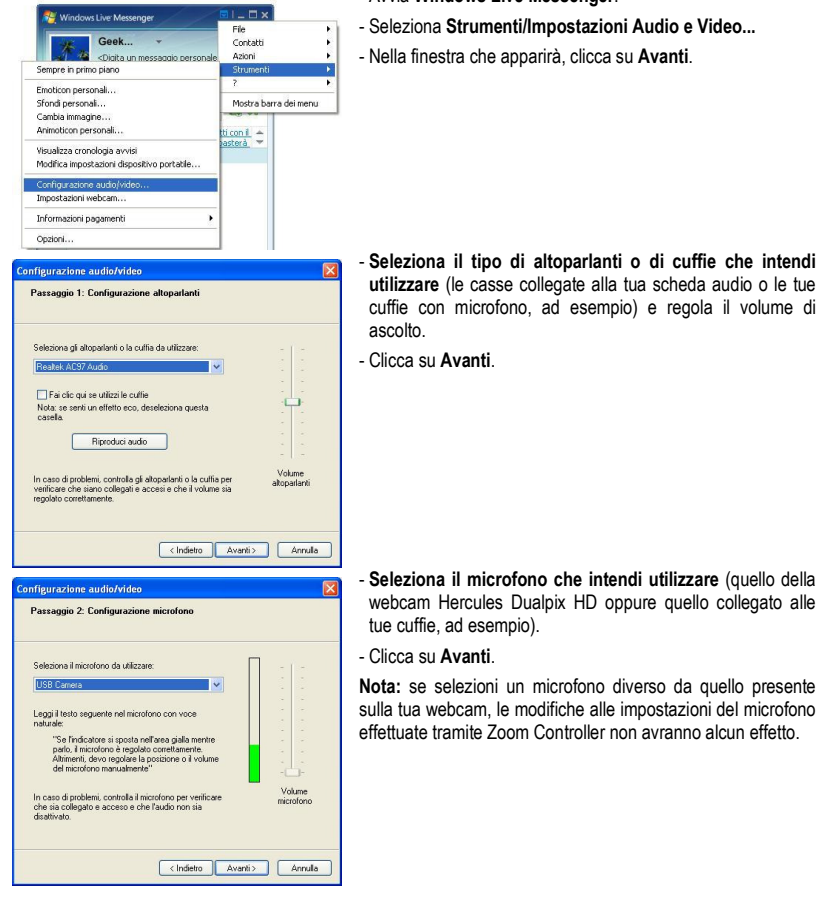

#### - Avvia Windows Live Messenger.

- Seleziona Strumenti/Impostazioni Audio e Video...
- Nella finestra che apparirà, clicca su Avanti.

utilizzare (le casse collegate alla tua scheda audio o le tue cuffie con microfono, ad esempio) e regola il volume di

- Seleziona il microfono che intendi utilizzare (quello della webcam Hercules Dualpix HD oppure quello collegato alle

Nota: se selezioni un microfono diverso da quello presente sulla tua webcam, le modifiche alle impostazioni del microfono effettuate tramite Zoom Controller non avranno alcun effetto.

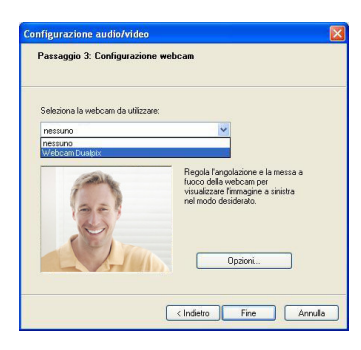

### - Dall'apposito elenco, seleziona Hercules Dualpix HD.

- Se lo desideri, clicca sul pulsante Opzioni per accedere alle impostazioni della tua Hercules Dualpix HD (luminosità, tonalità…). Una volta modificati i vari parametri, clicca su Applica, quindi su OK.

- Clicca su Fine.

# Effettuare una videochiamata

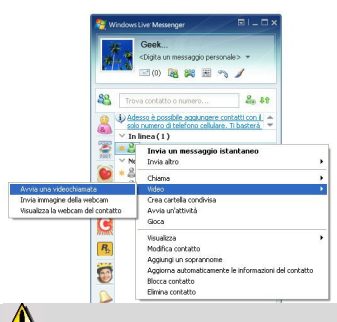

- Nell'elenco dei tuoi contatti, fai clic sol destro su un contatto.
- Seleziona Video, quindi Inizia una videochiamata.

AL La videochiamata verso un contatto è possibile solo se questi accetta la tua chiamata e se anch'egli è dotato di una webcam.